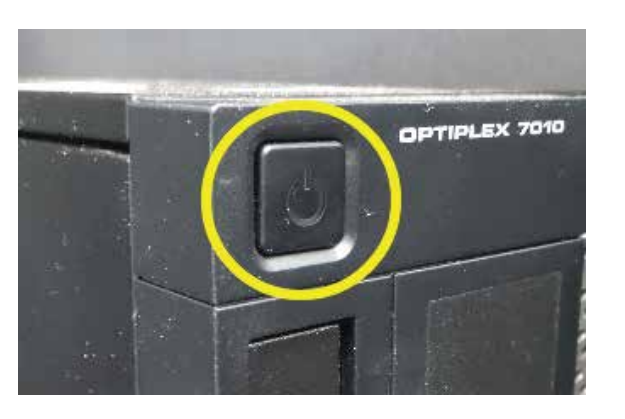

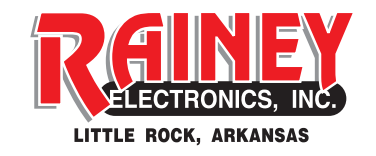

# **Powering On**<br>QUICK START GUIDE

1. Power on the server first.

2. The workstations get their IP address from the server, so power them on second.

3. Teradeks have preset IP addresses and typically take several minutes to fully boot. Chances are the server and workstations will be up before the Teradeks.

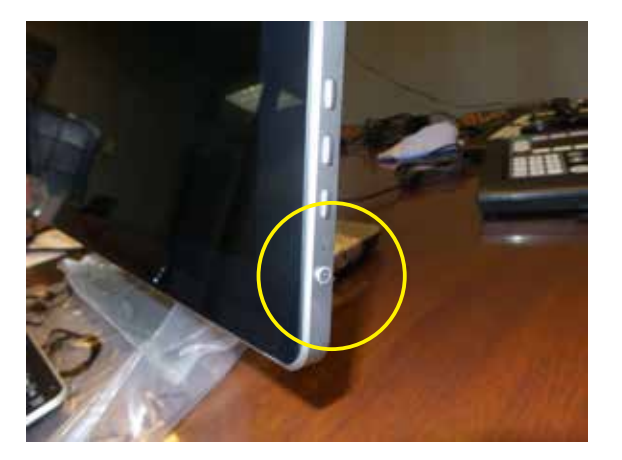

4. It will be safe to turn the cameras on at the same time of the Teradeks.

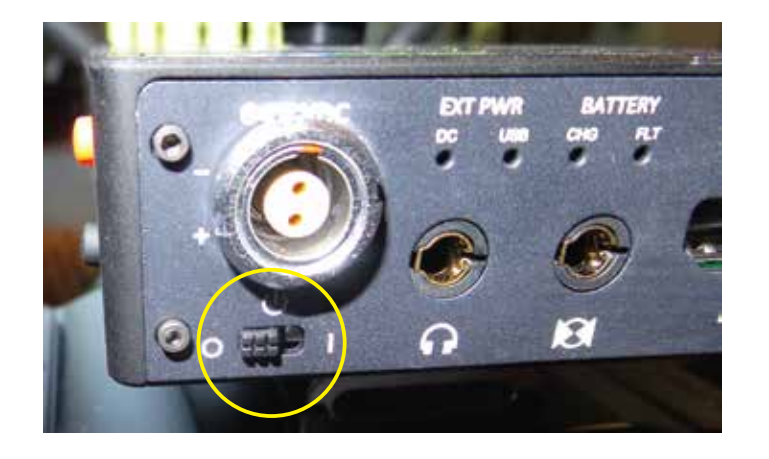

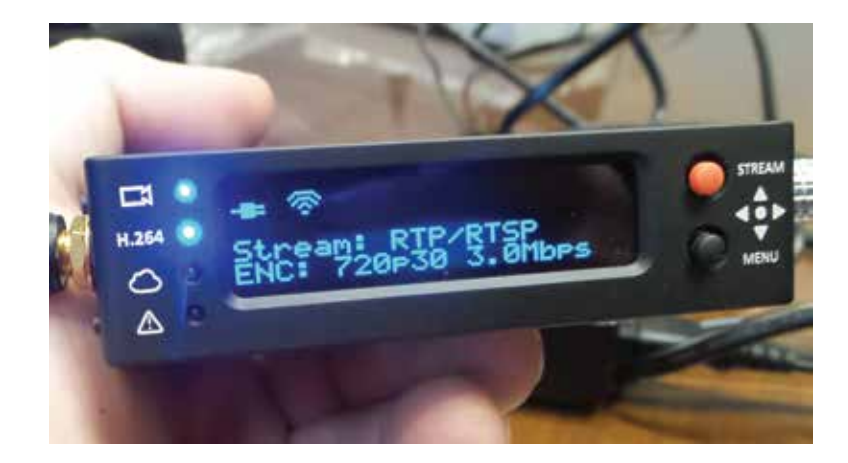

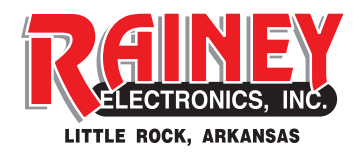

# **Camera Connections**

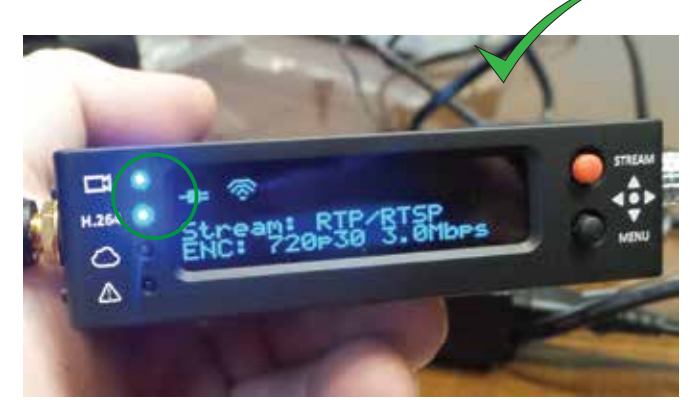

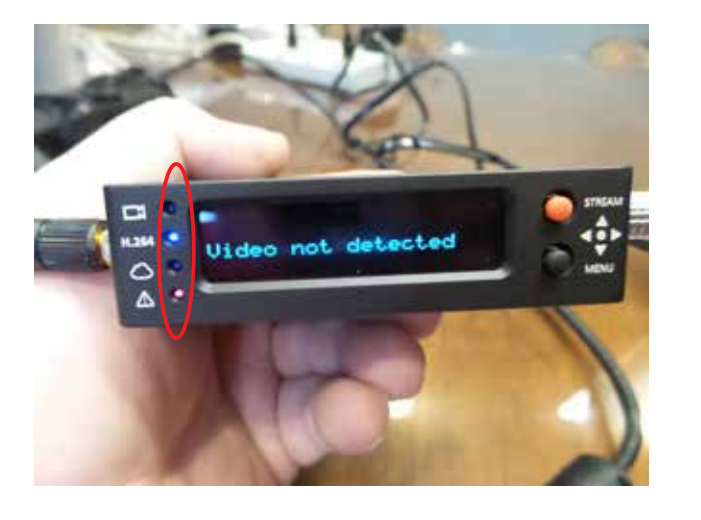

1. The Tereadeks are preconfigured to connect to the access point.

2. Be sure to have the HDMI cable plugged into both the Teradek and the camera. When correctly installed and connected, the blue light next to the camera icon will be lit. When connected to the access point the blue light next to the H.264 will be lit and the WIFI symbol will be filled in.

3. If the HDMI cables becomes unplugged there will be a red light, a warning message and when main screen returns the error light still stays red.

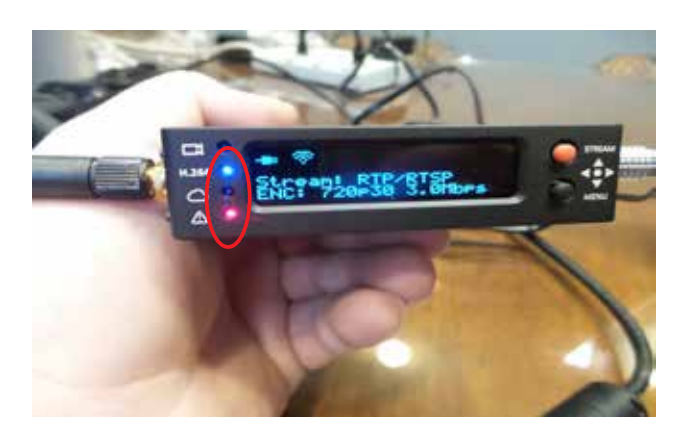

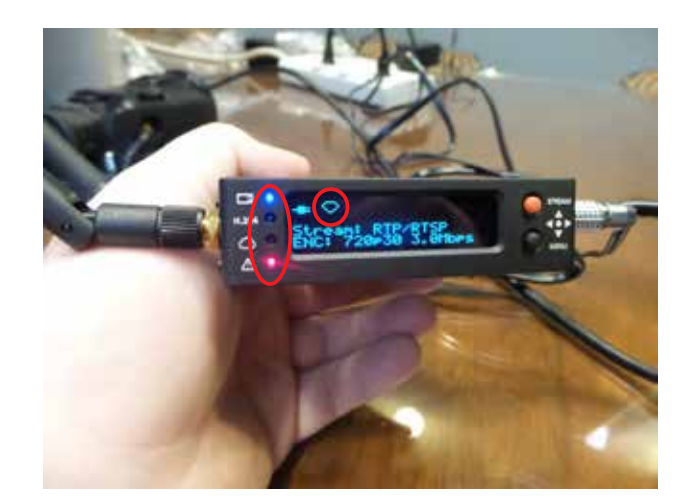

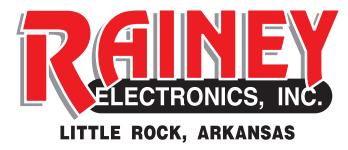

# **Sports Player**

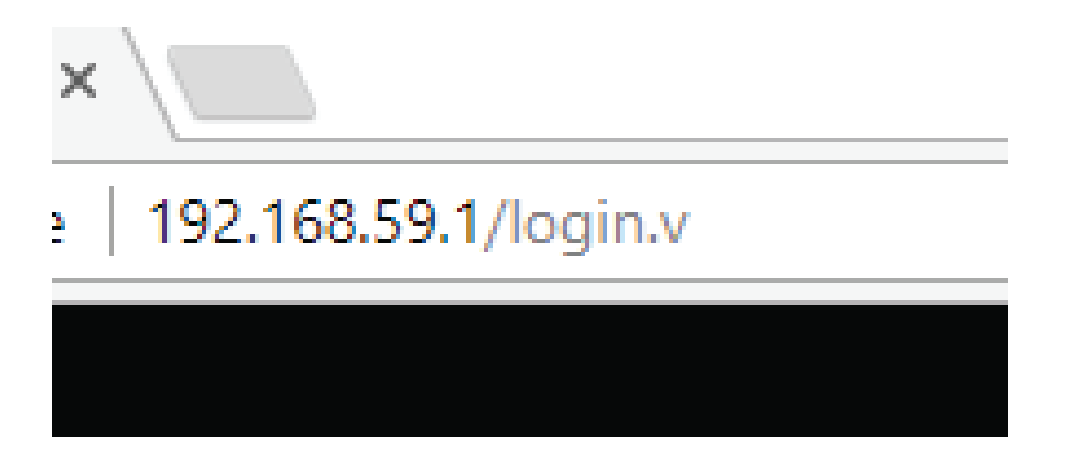

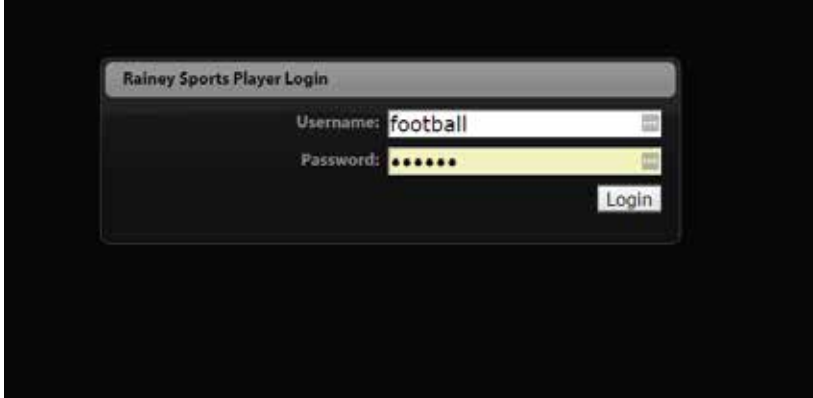

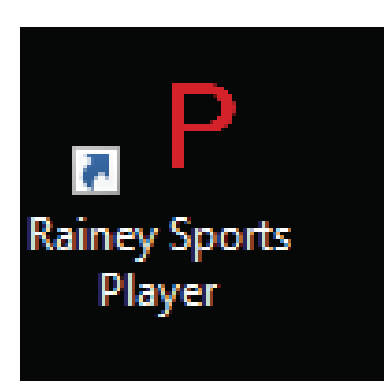

1. When the workstations boot up, Chrome should automatically open up an instance of Sports Player. If not, click on the Sports Player Icon on the desktop. Alternatively, you can reach SP by opening your browser and typing in the IP address 192.168.59.1.

2. When SP opens up you should be presented with a login window. Generally the login and password are the corresponding sport. For instance for football, the login and password would be football/football.

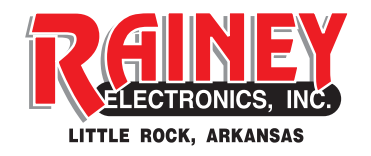

# **PLAYBACK**

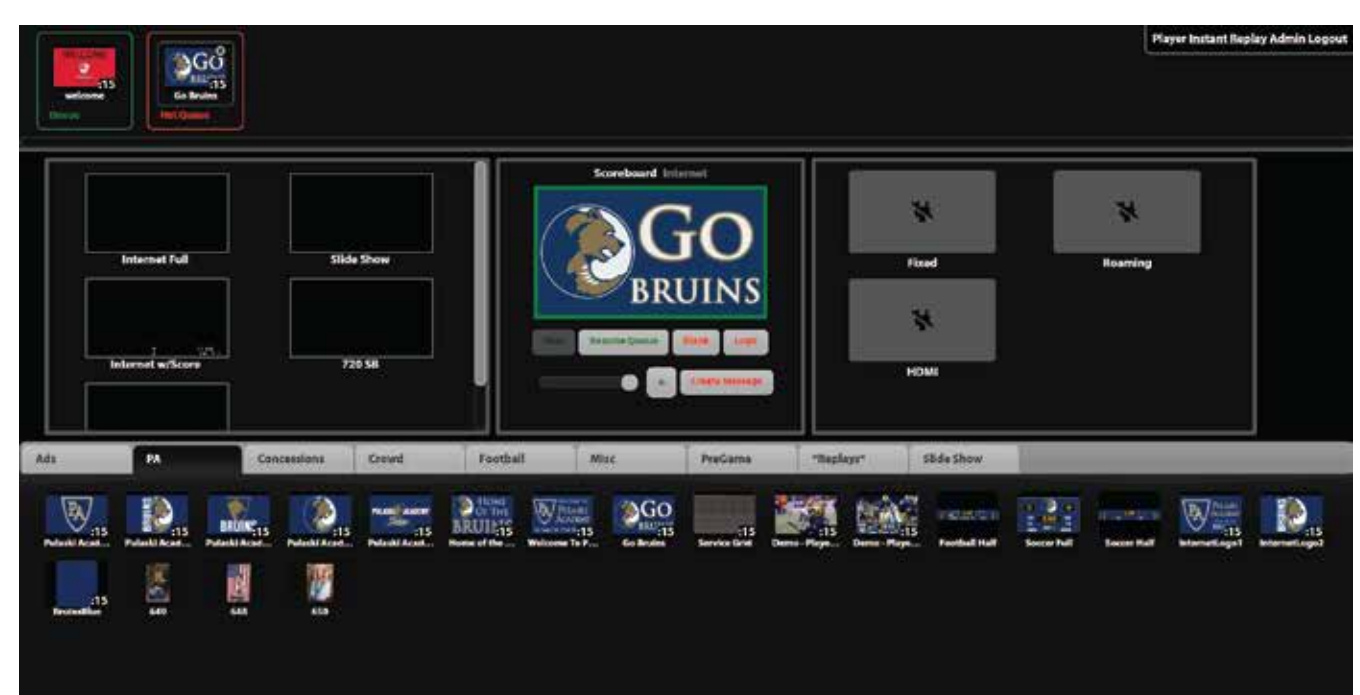

To immediately play content on the scoreboard you can:

1. Double click on the content.

 2. Single left click on the content and drag to the center window.

 3. On touchscreen workstations, touch on the content and drag to the center window.

All of these methods will immediately play the content as well as add the content to the "**Hot Queue**".

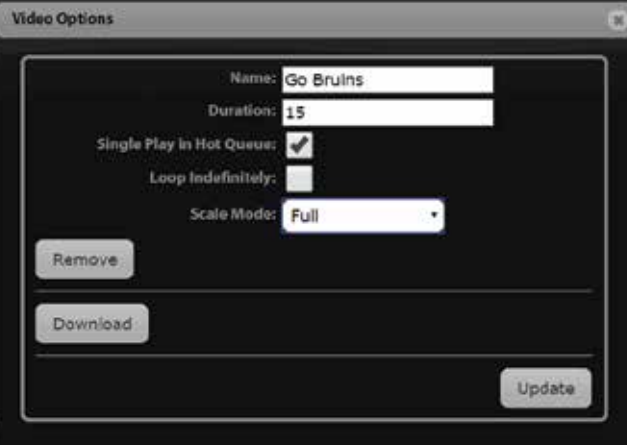

Right-clicking on content will bring up some video options. Some content will continually loop unless you specifically set it to play only once in the Hot Queue. Additionally you can set the name, duration of loop as well as some other options from this screen.

# **LAYOUTS**

One of the simplest functions of a Layout is as a playlist for content. Want to setup a repeating set of videos to cycle through? A layout would be your answer.

1.Click on **Admin** to get to Admin window.

2. Select **Layouts** to open the Layout list.

3. Select **Add Layout** to add a new layout.

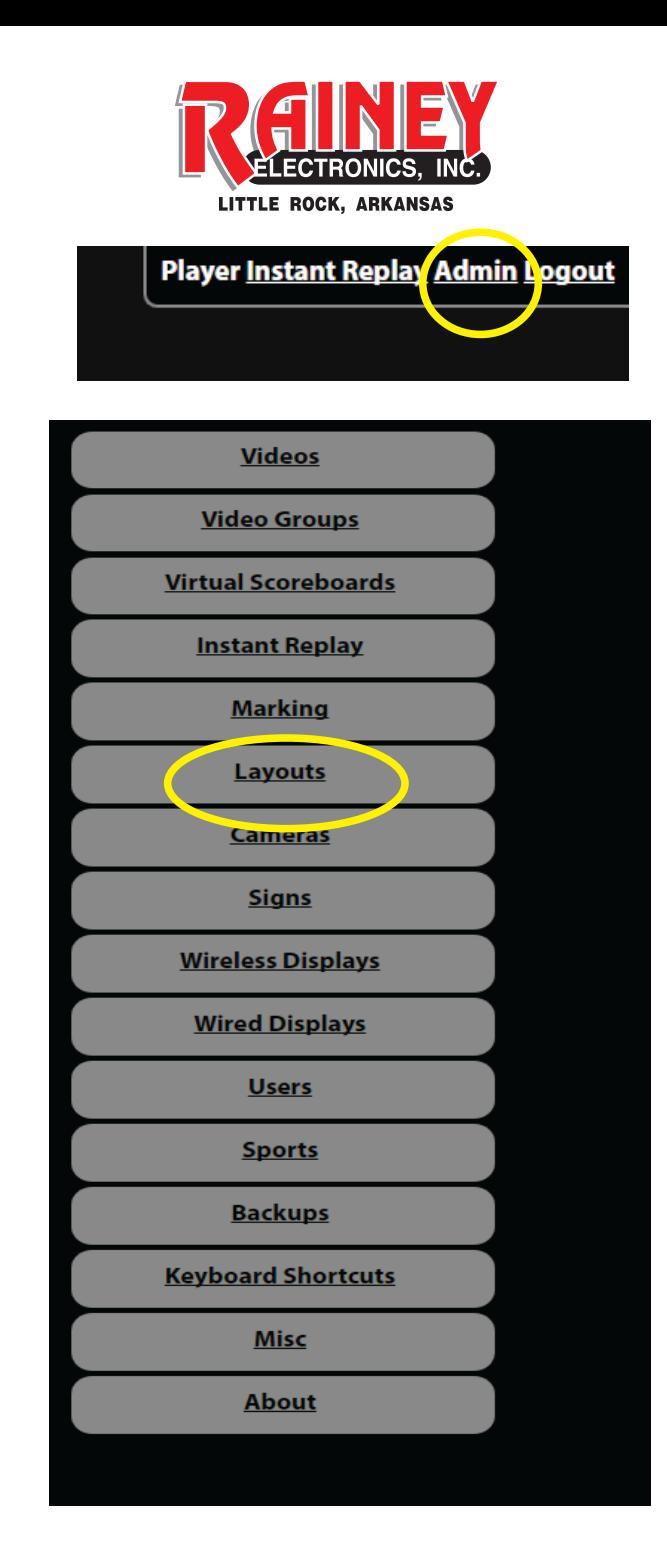

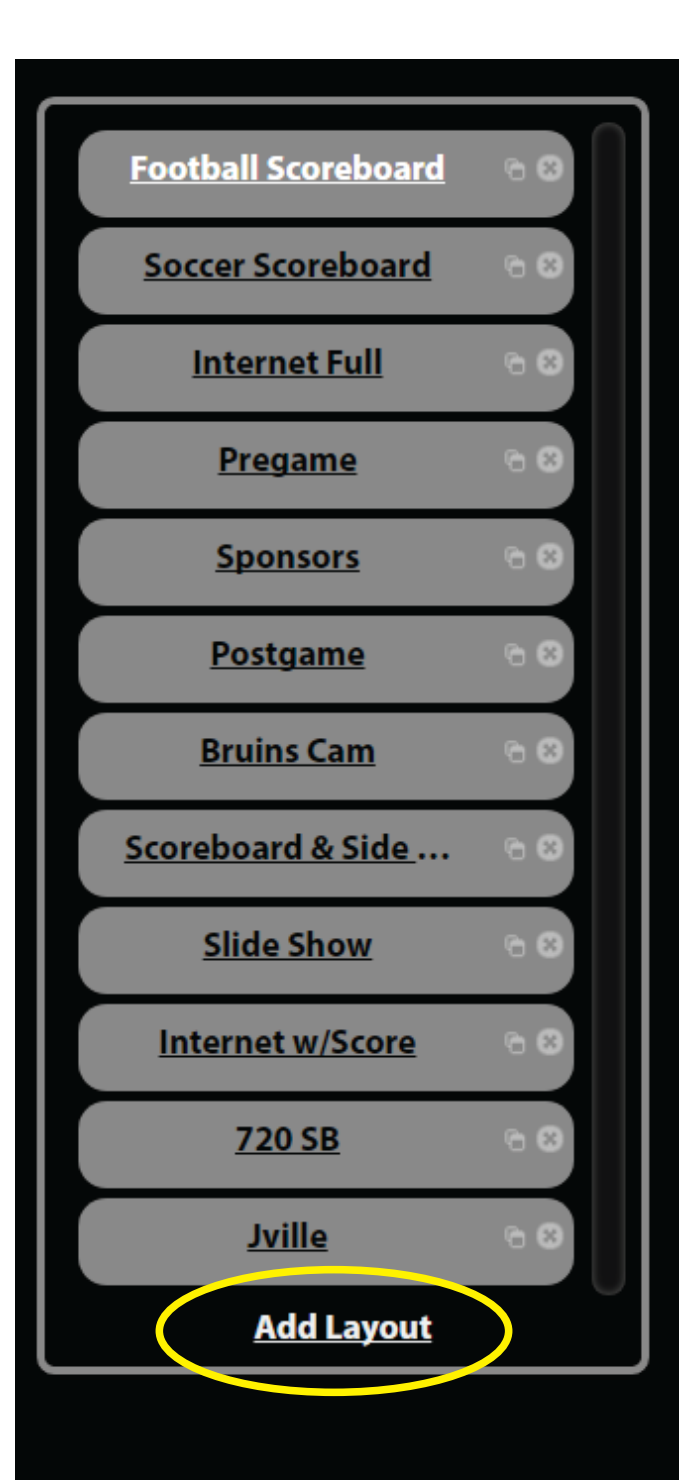

#### **Layouts -cont.**

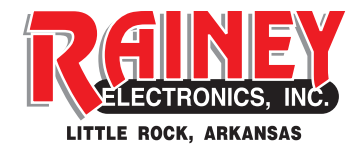

**Add Layout** Name Copy Dimensions from Sign: Scoreboard . Create

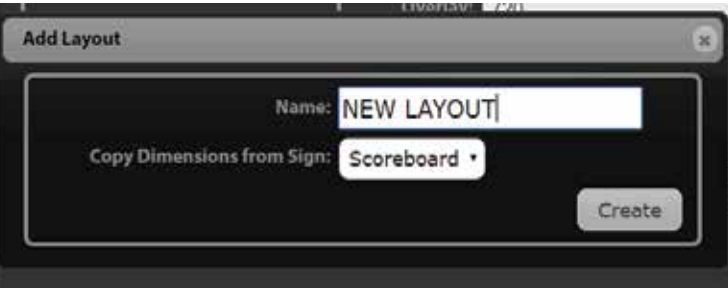

When the **Add Layout** window appears, name your layout and select **Create**. Be sure to select **Scoreboard** on the **Copy Dimensions from Sign** selection. There are lots of other options you can do from here, but for now simply click on the **Update** button to finish creating your layout. Click on the **Player** button at the top right hand of the screen to return to main Sports Player window.

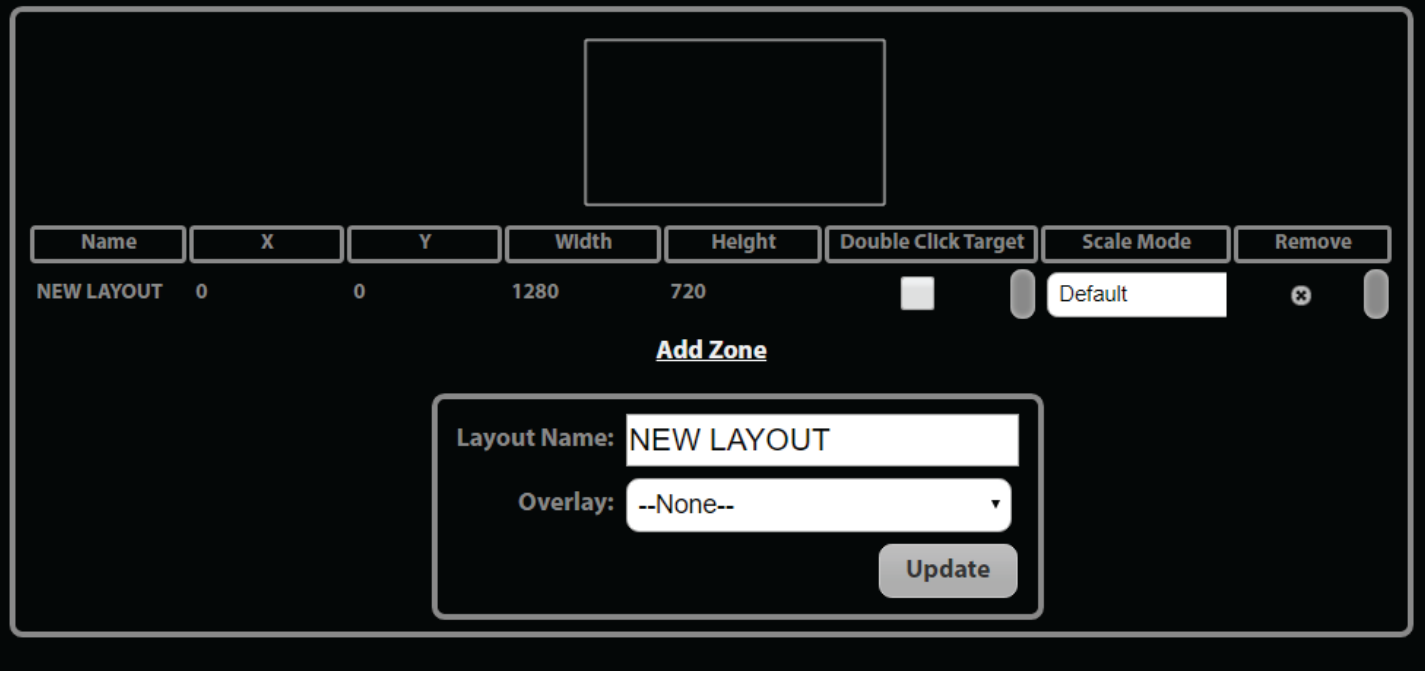

# **Layouts -cont.**

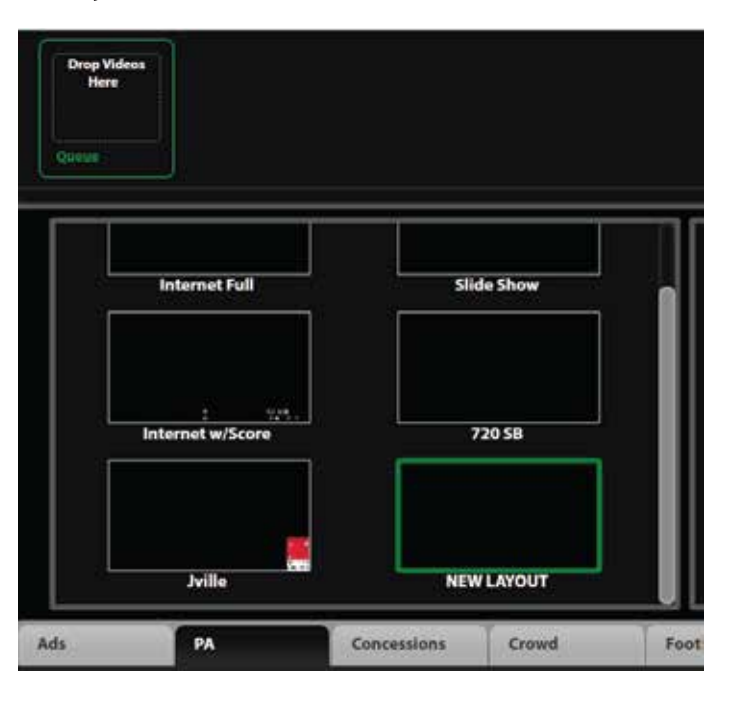

While you still have your layout selected and highlighted, there are a few more things you can do.

1. You can rearrange the order simply by dragging the selections around.

2. You can play the same selection by dragging another instance of the content into the queue.

3. You can remove a selection from the queue by clicking on the 'x' or dragging the slection out of the queue.

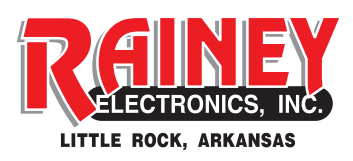

Single clicking on your New Layout will select it. You can tell the currently selected layout because it will be highlighted. At this point, drag content for this layout up to the Queue. When you have the content you want to cycle through, you can drag the layout window to the center window or just double click it to start the playback.

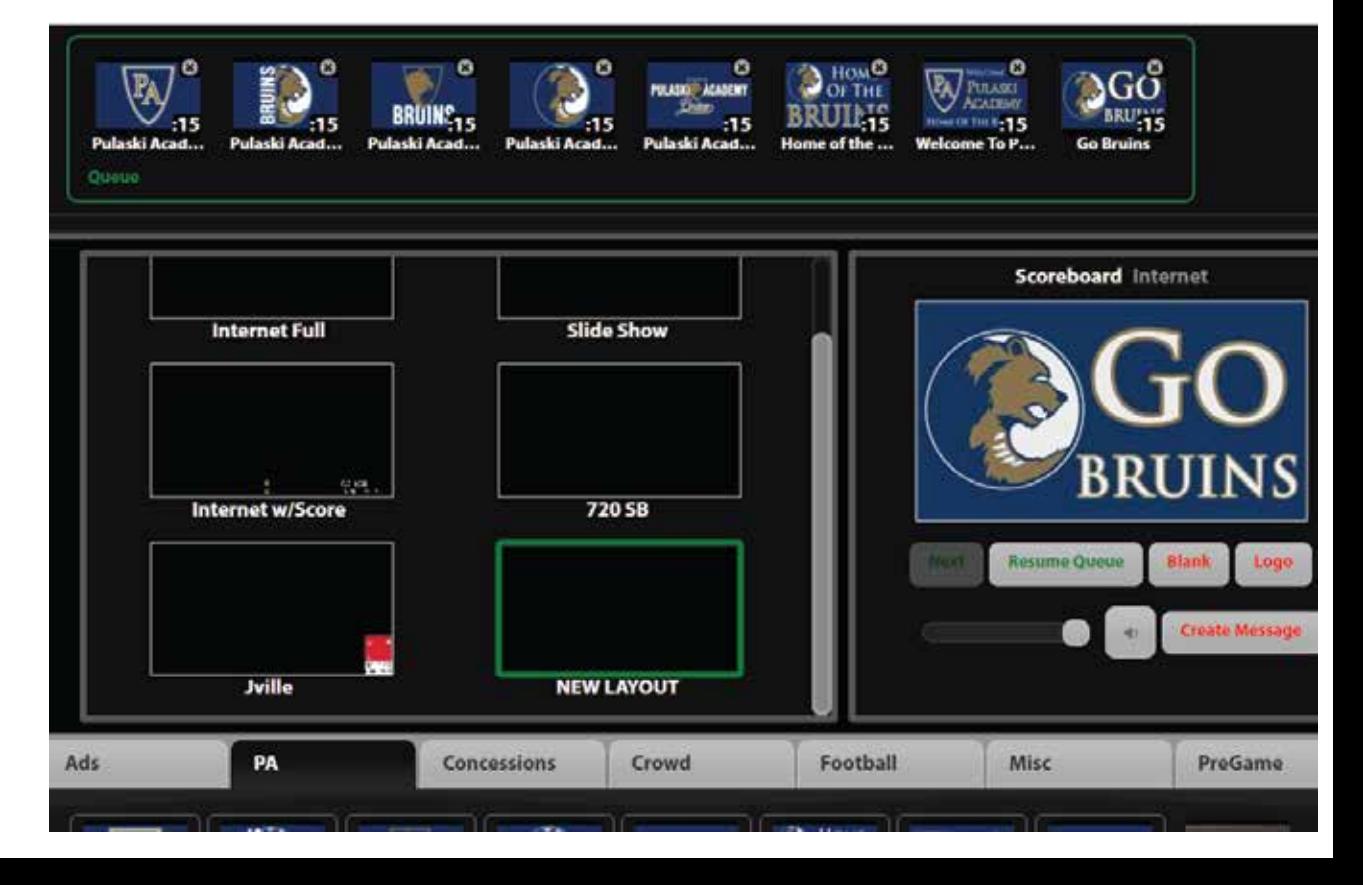

### **Wireless Cameras**

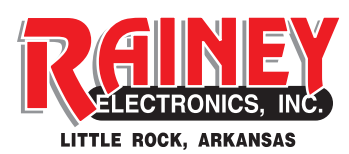

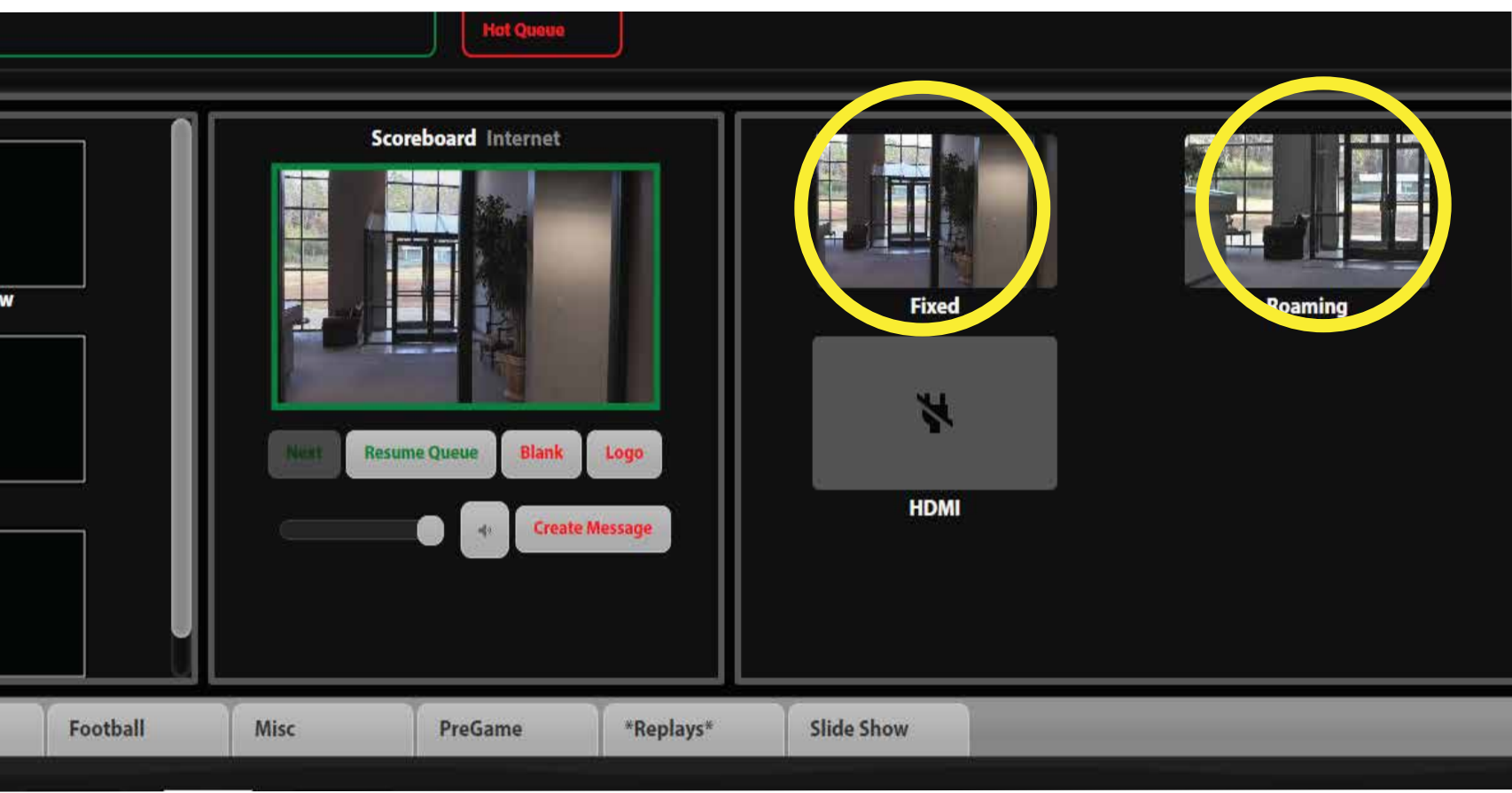

1. The cameras and Teradeks are pre-configured and the Teradeks should connect to the access point upon boot. Successful connect will be evident when a camera feed shows up in Sports Player main screen. At this point, the camera feeds can be treated like any other content. 2. Double click or click/drag a camera feed to the center window to play on the scoreboard. 3. If a previous layout was playing, the camera feed will interrupt the layout. Click on **Resume Queue** to resume the layout where it left off.